#### Лекция 1. Моделирование. PyMol Курс: Молекулярное моделирование

Головин А.В. 1

1НТУ Сириус

Сириус, 2022

Немного рассуждений..

Раздел: Общие рассуждения

- *•* Первые шаги к пониманию того, что вещество состоит из маленьких элементов сделал Лукреций, давно.
- *•* Первые эксперименты по установлению структуры были проведены только в начале 20 века

Первые шаги

- *•* Появились специальные молекулярные наборы из шариков и палочек
- *•* Правильное использование химической информации позволило строить первые модели, очень похожие на результаты РСА.

Раздел: Общие рассуждения

#### Компьютер

- *•* Формально для решения задач моделирования компьютер не является обязательным элементом
- *•* Быстрый компьютер значительно увеличивает точность и следовательно достоверность моделирования.
- *•* Количество вычислений отражает степень исследования конформационного пространства

Раздел: Общие рассуждения

#### Компьютер и программы

Раздел: Общие рассуждения

Those programs **always provide a result**, the evaluation of which is at liberty of the user. The programs **tend stubbornly** to calculate **every absurd application** and present a result-not only a number, but also a graph and represent a further instrument of seduction for the uncritical use of algorithms.

Раздел: Общие рассуждения

#### **1. Упрощение**

Упрощение сложного объекта до анализа только той части которая предполагаемо является объектом интереса.

Раздел: Общие рассуждения

#### **2. Иллюстрация для раздумий**

Модель является иллюстрацией для дедуктивного анализа очень сложных или многочисленных явлений.

Раздел: Общие рассуждения

#### **3. Механистическое представление больших систем**

Часто модели отражают реальность не полностью, но моделируемой точности бывает достаточно для понимания рассматриваемой системы.

Раздел: Общие рассуждения

#### **4. Математическое моделирование**

Моделирование кинетических схем превращений при каскадных энзиматических реакциях, позволяет найти оптимум действия фермента.

# Финальный этап: Дизайн

Раздел: Общие рассуждения

Моделирование структуры, определение свойств это шаги к самому важному этапу : дизайну или проектированию нового вещества с заданными свойствами.

# Полезная информация

Раздел: Концепты

#### Система координат

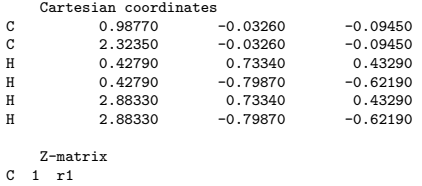

C 1 r1<br>
H 1 r2 2 a1 3 d1<br>
H 2 r2 1 a1 3 d1<br>
H 2 r2 1 a1 3 d1<br>
r2= 1.3358<br>
r3= 1.0855<br>
a1= 120.00<br>
a1= 180.00

### Полезная информация

Раздел: Концепты

Поверхность потенциальной энергии это отображение значения потенциальной энергии системы в зависимости от расположения атомов

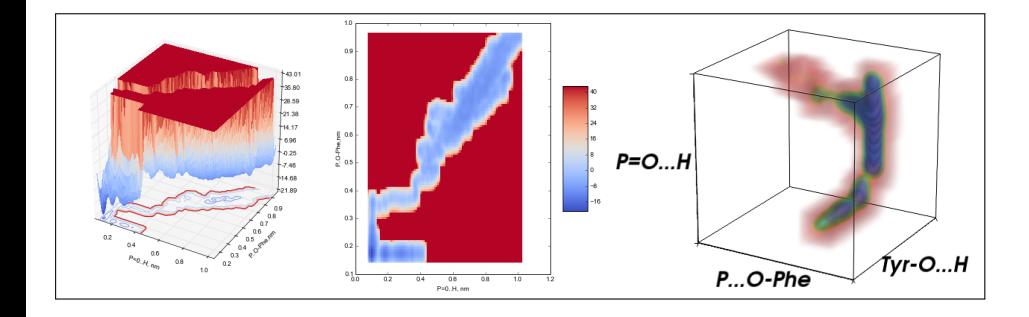

### Компьютерная графика

Раздел: Концепты

- *•* Когда-то компьютерная графика была малодоступным способом отображения молекул, но не сейчас.
- *•* Компьютерная графика это только отображение, визуализация является только шагом первичного анализа при моделировании.

# Поверхности молекул

*•* Поверхности единичного заряда

Раздел: Концепты

*•* Поверхности на основе Ван-дер-Ваальсового радиуса

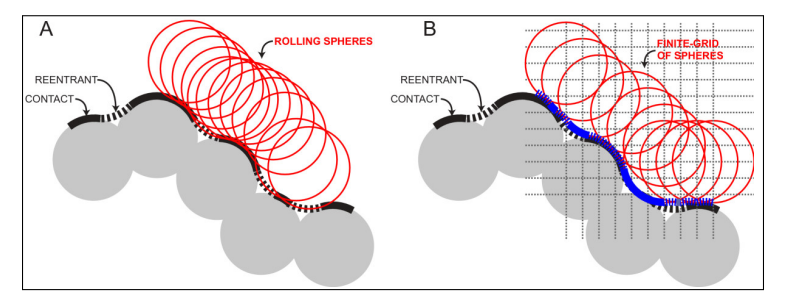

### Программное обеспечение

Раздел: Концепты

#### **Специализация:**

- *•* Программы для визуализации хорошо отображает структуры.
- *•* Софт для счёта хорошо считает. Часто расчёт занимает существенное время и следовательно выполняется в фоновом режиме и желательно на суперкомпьютере.

### Аппаратное обеспечение

Раздел: Концепты

Основная тенденция это перенос расчёта на вычислительные комплексы

#### **Особенности использования:**

- *•* Для удаленной работы графический интерфейс неудобен.
- *•* Консольный режим предоставляет необходимую функциональность для запуска и первичного анализа.
- *•* Детальный анализ проводится на локальной рабочей машине.

# Визуализация с PyMol

Раздел: Введени

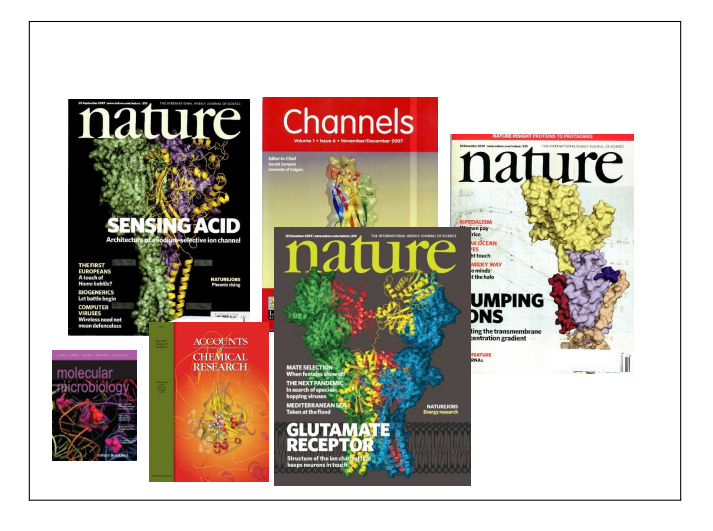

Для чего нужен PyMol

Раздел: Введение

- *•* Визуализация pdb и прочих файлов с координатами атомов
- *•* Изготовление высококачественных изображений
- *•* Начальное редактирование структур

### Системные требования

Раздел: Введение

**Компьютер:** чем мощнее процессор и чем больше памяти, тем лучше

**3D монитор** не обязателен, но поддерживается

**Операционная система**: любая, под Linux проще установить, и он лучше работает с памятью.

#### Как установить?

- *•* Компиляция из исходников: http://pymol.svn.sourceforge.net/
- *•* Установка бинарных пакетов в Ubuntu Linux: sudo apt-get install pymol
- *•* Установка бинарных пакетов в Windows:

Раздел: Введение

- *•* Ресурс для установки с python: http://www.lfd.uci.edu/~gohlke/pythonlibs/#pymol
- *•* Компиляция под Windows: http://arcib.dowling.edu/~darakevn/installerpaper.pdf

PyMol - это GPL программа?

Раздел: Введение

Да, PyMol это GPL-программа;

- *•* исходный код доступен на sourceforge.net
- *•* Бинарные пакеты для windows стоят денег и продаются: http://pymol.org/academic.html
- *•* Бинарные пакеты для Linux собираются майтенерами

# PyMol

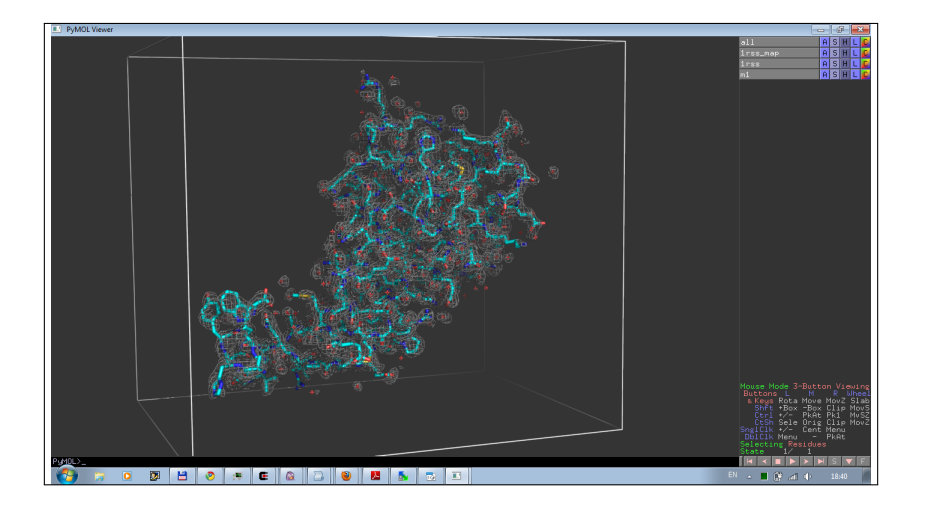

Раздел: Введе

# Основной вид

Раздел: Введение

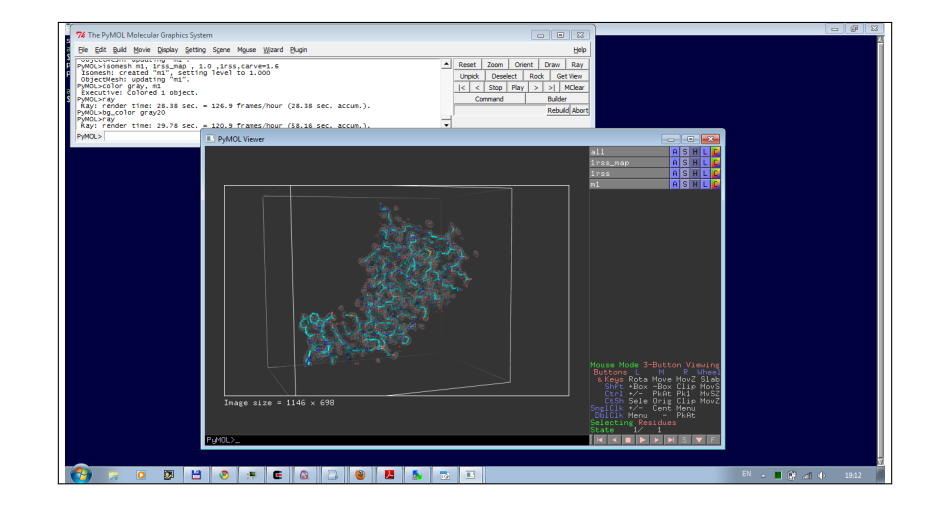

### Как загрузить структуру?

- *•* Из интернет:
	- *•* в меню выбрать соответствующий plugin
	- *•* или в командной строке: fetch 1xxx

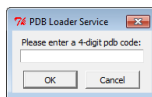

- *•* Локальный файл:
	- *•* File->Open

Использование мыши

- *•* Левый клик + движение = вращение молекулы
- *•* Средний клик + движение = перемещение молекулы
- *•* Правый клик + движение верх/вниз = приближение/удаление молекулы

- *•* Колесо = изменение уровня обрезания молекулы
- *•* **Все манипуляции относятся к камере, а не координатам структуры**

# Меню объекта/выборки

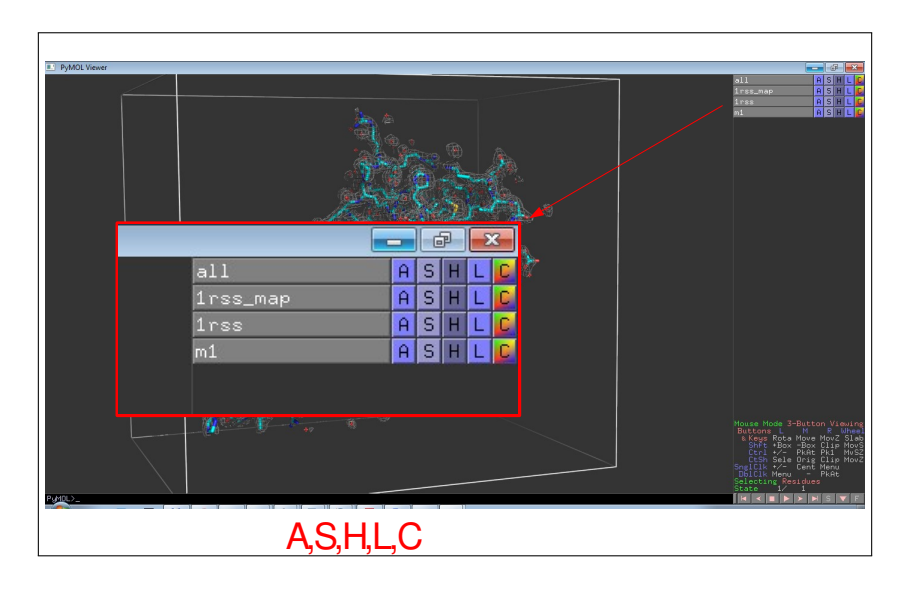

# A=Action

Манипуляции с ориентацией

Предустановки изображения и т.д.

Манипуляция с объектом

Прочее

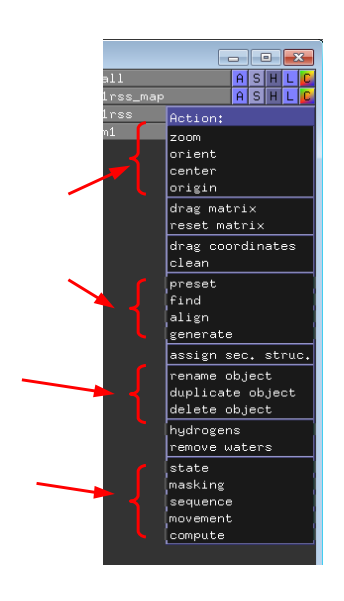

# S=Show, H=Hide

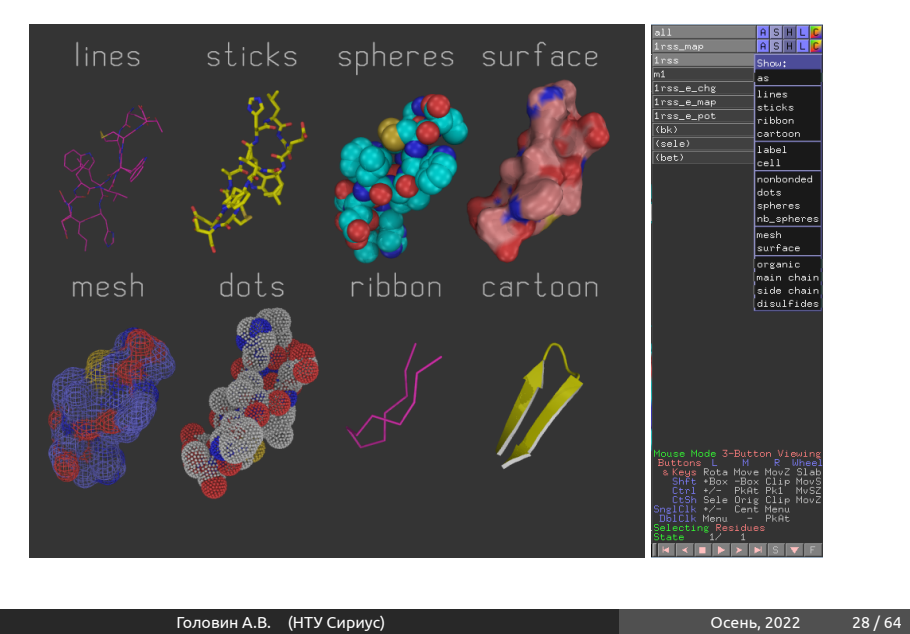

# L=Label

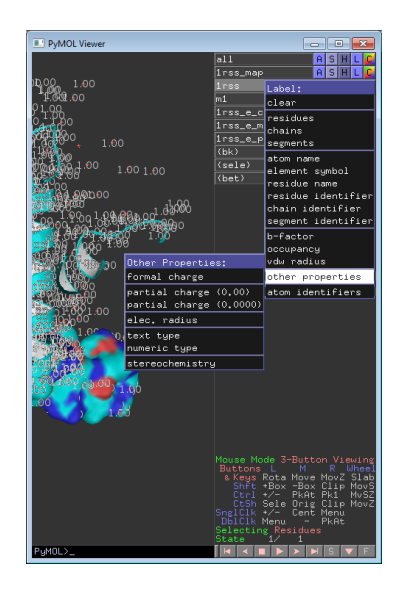

# C=Color

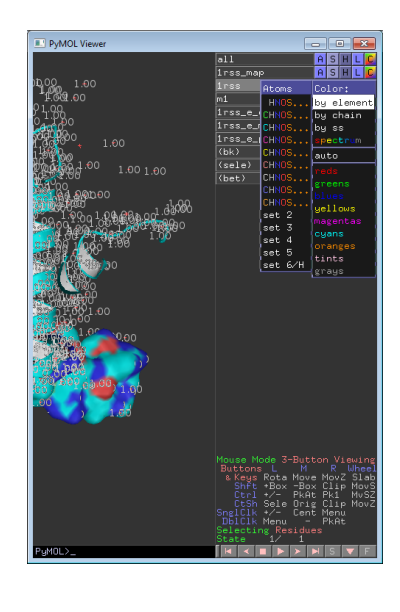

Выборки

- *•* Можно задать с помощью кликов мыши, удерживая SHIFT
- *•* Удобнее писать выражения в командной строке

Например: *Select backbone, name ca+c+n*

Раздел: Selections

#### Операторы множеств

Раздел: Selections

#### *•* Логические операторы AND, OR, NOT Операция OR может быть записана как ".

Упражнение: Документ PDB содержит описание структуры, состоящей из белка, фрагмента ДНК и молекул

воды. Что получится, если задать следующие команды ? *select protein or dna select protein and dna select not water*

*•* Оператор WITHIN(...) *select all within 3.5 of resi 20 select s1, (byres n. ca) within 3.5 of resn LIG*

# Help selections

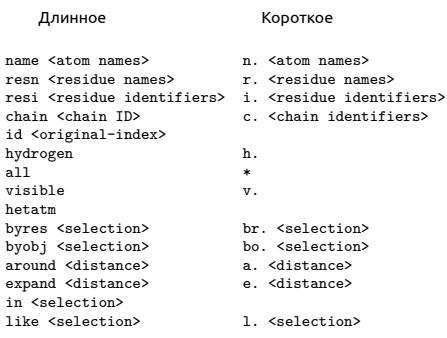

Раздел: Selections

<selection> within <distance> of <selection> <selection> w. <distance> of <selection>

### Примеры выборок

Раздел: Selections

sel=select

- *•* sel s1, n. ca and c. A : все атомы СА в цепи А
- *•* sel s2, n. ca and (c. A or c. B) : атомы СА цепей А и В
- *•* sel s3, resn GLU and resi 100 : остаток 100 если он GLU
- *•* sel s4, resi 100-120+130 : атомы остатков 100-120 и 130
- *•* sel s5, byres( name CG) : атомы остатков где есть CG

# Иерархическое определение выборки

Раздел: Selections

Легко увидеть иерархию правым кликом по атому

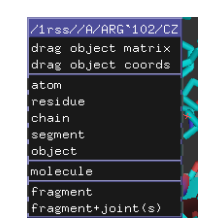

*sel s1, a/102/cz* : атом cz в остатке 102

*sel s2, 100-120/N and c. A* : атомы N в остатках 100-120 цепи а *sel s3, a/100+120/* : все атомы остатков 100 и 120 в цепи А

### Трассировка лучей, команда ray

Раздел: Selections

Подробно: http://www.pymolwiki.org/index.php/Ray

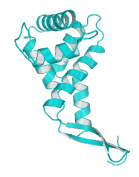

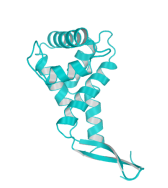

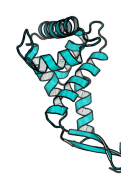

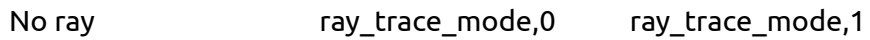

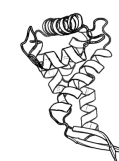

ray\_trace\_mode,2 ray\_trace\_mode,3

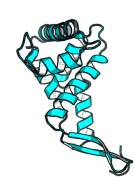

## Настройки изображения

Раздел: Selections

http://www.pymolwiki.org/index.php/Category:Settings

- *•* PyMol содержит порядка 600 настроек
- *•* Не все документированы
- *•* Большинство интуитивно понятны
- *•* Настройки доступны через меню или в командной строке набрать:

*set первые буквы имени опции и клавиша tab для достроения*

#### Примеры

#### #initial setup

viewport 600, 600 — размер графического окна set auto\_zoom, off — не приближать новые объекты set auto\_show\_lines, off — не показывать линии автоматически set auto\_show\_selections, off — не показывать выборку автоматически #cartoon parameters set cartoon\_fancy\_helices,1 — изменение вида спиралей set cartoon\_highlight\_color, grey60 —цвет внутренней стороны спиралей set cartoon\_dumbbell\_length,1.0 —ширина ленты в спирали set cartoon\_rect\_length,1.40000 — ширина ленты в бета set cartoon\_loop\_radius,0.3 — толщина неструкт. участка set cartoon\_smooth\_loops=0 — без сглаживания

Раздел: Selections

#### Анимация в PyMol

Раздел: Анимация

Если структура содержит более чем одну модель, то в PyMol можно анимировать движение молекулы переходом от одной модели к другой

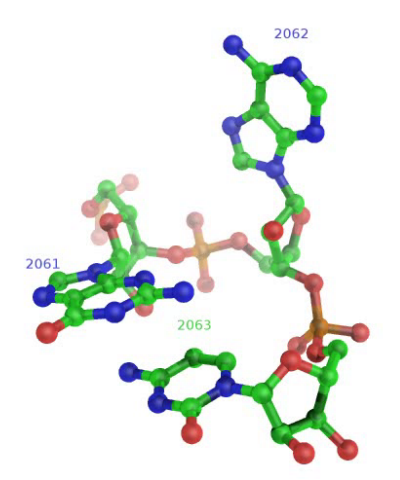

#### Анимация, основы

GUI :

Вращение вокруг объекта на N секунд:

Раздел: Анимация

- *•* Movie->Program->Camera->X-Roll->N Seconds
- *•* Movie->Program->Camera->Y-Roll->N Seconds

Покачивание:

*•* Movie->Program->Camera->X-Rock->X-Degrees over N-Seconds

### Пример

*•* Action->Preset->Technical (viewer gui)

- *•* Scene->Store->F1
- *•* zoom i. 90 # увеличение остатка 90
- *•* Scene->Store->F2
- *•* Movie->Program->Scene Loop->Y-Rock->4 Seconds Each
- *•* File-> Save movie

# Результат

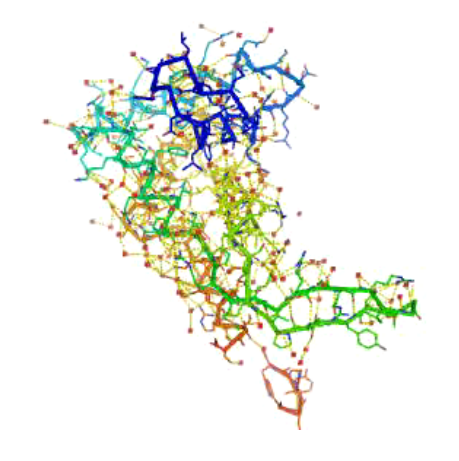

#### Анимация, терминология

*•* Объект и выборка : смотри выше

Раздел: Анимация

- *•* states: конформация или набор координат
- *•* scene: позиция камеры и отображение
- *•* frames: это кадры в анимации, содержит state и scene

Movie panel:

Анимация, команды

Раздел: Анимация

mset 1 -55 : задать анимацию от 1 до 55 state на 55 кадров (frames) mset 1 x90 : задать анимацию первого state от 1 до 90 кадров mset 1 x30 1 -15 15 x30 15 -1 : первые 30 кадров state 1, следующие 15 кадров это состояния 1-15, следующие 30 кадров состояние 15, следующие 15 кадров состояния от 15 до 1

#### Анимация, команды

mview : команда для создания ключевых точек Пример :

- *•* mset 1 x100
- *•* frag leu # создаём LEU
- *•* orient # ориентируем его
- *•* mview store # запоминаем ключевую точку
- *•* frame 100 # переходим в кадр 100

- *•* zoom ID 10 # увеличиваем атом №10
- *•* mview store # запоминаем ключевую точку
- *•* mview reinterpolate # делаем интерполяцию

# Результат mview

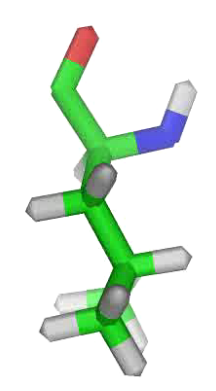

### Дополнительные команды

- *•* mmatrix : устанавливает вид для первого кадра
- *•* util.mrock : покачивание сцены на определённый угол
- *•* util.mrock(start, finish, angle, phase, loop-flag)
- *•* util.mroll : вращение вокруг оси Y
- *•* util.mroll(start, finish, loop-flag)
- *•* mdo : (устарело) запуск какой-либо команды в заданном кадре

#### Сохранение анимации

Раздел: Анимация

**Старый путь:** set ray\_trace\_frames,1 mpng mymovie Нужны программы avidemux, Virtual Dub, mencoder для того, чтобы собрать ролик с нужным сжатием (кодек) **Новый путь: File->Save movie** ; есть недостаток, старый офис понимает только avi с определённым кодеком

#### Моделирование и редактирование в PyMol

- *•* Можно перемещать объекты и сохранять их новые координаты
- *•* Можно рассчитать вторичную структуру
- *•* Можно менять координаты отдельных атомов
- *•* Можно вносить мутации в белок (но не НК)
- *•* Можно конвертировать L->D аминокислоты
- *•* Можно добавлять протоны
- *•* Можно выравнивать в пространстве молекулы
- *•* Можно добавлять некоторые фрагменты из библиотеки и собственные

### Перемещение объектов

#### Рекомендуемый порядок действий:

*•* set retain\_order # надо сохранить порядок атомов

Раздел: Моделирование и редактирование в PyMol

- *•* create newobj, sele # создаём новый объект, страховка
- *•* translate [0,10,0], newobj # перемещаем
- rotate x,90, newobj # вращаем
- *•* save newfile.pdb, newobj

Операции по перемещению и вращению можно делать мышкой в режиме editing

Изменение координат отдельных атомов и объектов

Раздел: Моделирование и редактирование в PyMol

alter\_state 1,(pdb1cse),x=x-10.0 Или translate [0,10,0], A/100/NZ

## Удаление связей,но не атомов

*•* Выберите первый атом, ctrl+middle cliсk, выберите второй атом, ctrl+middle click

Раздел: Моделирование и редактирование в PyMol

*•* И unbond или ctrl+D

**Внимание! Координаты атомов не меняются, только исчезает изображение связи**

## Мутация аминокислот

- *•* Запустите wizard->mutagenesis
- *•* Выберите аминокислоту для мутации
- *•* Справа выберите, на что мутировать
- *•* Выберите ротамер с помощью управления movie

Раздел: Моделирование и редактирование в PyMol

*•* Закончите процедуру с Apply

### Добавление протонов

Работает с молекулами, т.е. объектами сreate gln, A/101/ h\_add gln Или через меню action объекта. Есть вероятность, что протоны будут добавлены неверно, если PyMol неправильно угадал валентность тяжёлых атомов.

### Суперпозиция в пространстве

Задача достаточно нетривиальная, и есть разные пути: Белки: align, super, fit Другое: pair\_fit Желательно указывать родственные атомы в молекулах pair\_fit ( trna10 and resid 10:15 and name P ), ( ref4 and resid 10:15 and name P )

#### Добавление органических фрагментов или а.к.

- *•* С помощью ctrl+middle click выделите шариком атом, к которому будет присоединяться фрагмент
- *•* В меню Build выберите нужный фрагмент
- *•* С помощью ctrl+left click выберите торсионный угол Или
- *•* Создайте свою молекулу (ChemSketch)
- Сохраните как pkl в <pymol\_path>/data/chempy/fragments
- *•* editor.attach\_fragment('pk1','my\_fragment\_name',11,0) 11 - это номер атома в фрагменте для связи

Sculpting, что ЭТО?

Это похоже на real-time оптимизатор геометрии, но это алгоритм, который старается сохранить значения длины связей, углов, торсионных углов при изменении координат.

### Как запустить sculpting?

У вас достаточно мощный компьютер? Тогда:

- *•* Переводим мышь в режим редактирования
- *•* Выбираем "auto-sculpting"из меню Sculpting
- *•* Выбираем Sculpting из меню Wizard
- *•* Выбираем центральный атом для модификаций Ctrl-middle-click
- *•* Тянем атом в любую сторону ctrl-left-click-and-drag

Скриптование в PyMol

Раздел: Скриптование в PyMol

Возможны как скрипты из команд, так и скрипты на Python Запуск скриптов из команд: @ myfile.pml Запуск скриптов на питоне: run myfile.py

#### Пример

fetch 1cll, async=0 as lines, n. C+O+N+CA zoom i. 4+5 mset 1 x1440 mview store python for x in range(0,144): cmd.frame((10\*x)+1) cmd.zoom("n. CA and i." + str(x) + "+" + str(x+1)) cmd.mview("store") python end frame 288 mview store mview reinterpolate

Раздел: Скриптование в PyMol

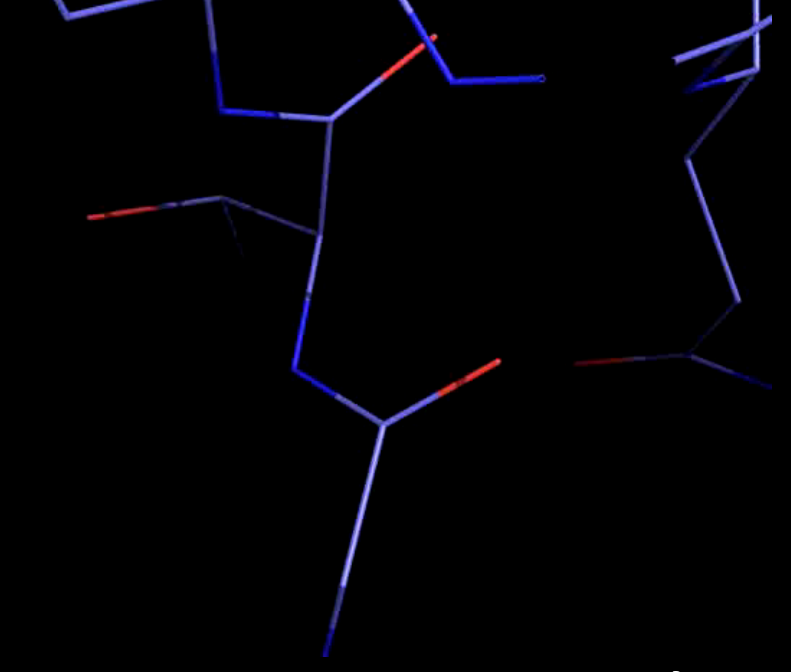

Результат

## Объекты из Pymol можно использовать в разных 3D программах

Скриптование в PyMol

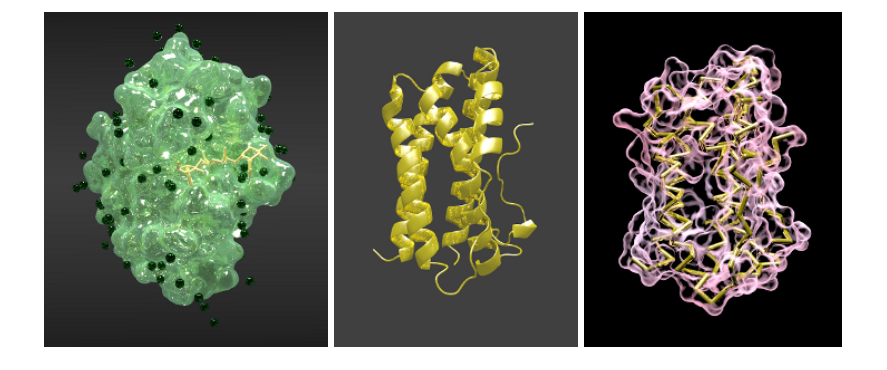

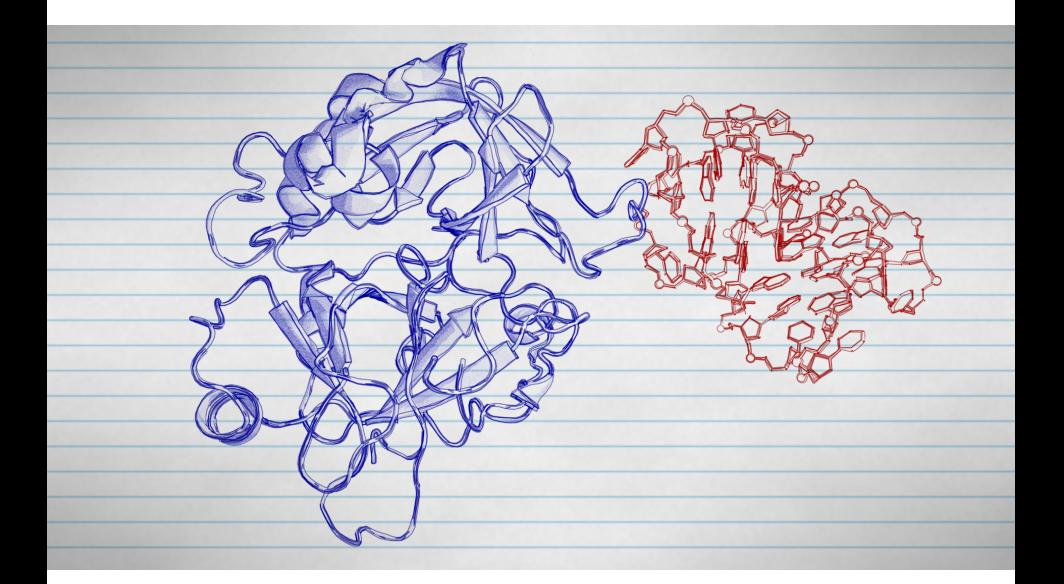

# Анимация структуры в Blender

Раздел: Скриптование в PyMol

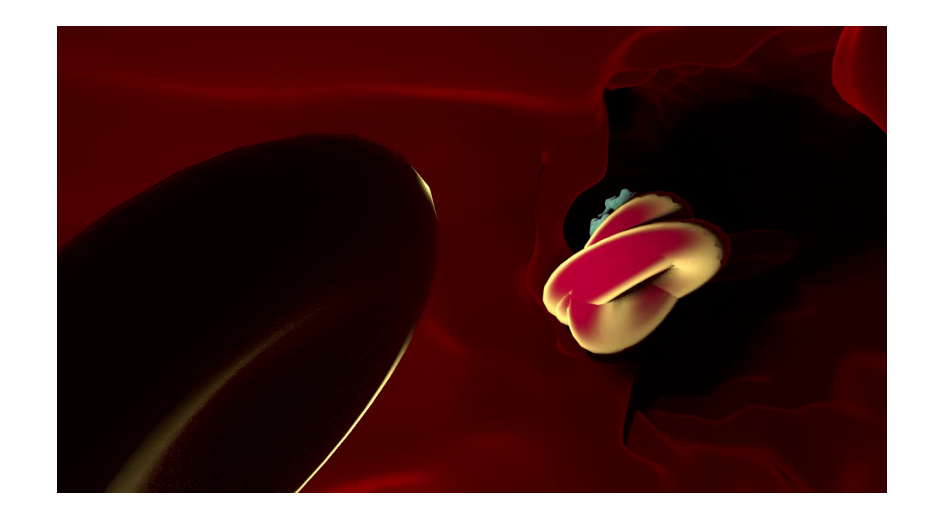